12TH ANNUAL

# SedonaOffice® USERS CONFERENCE

### **MARCO ISLAND, FLORIDA JANUARY 27 - 29, 2014**

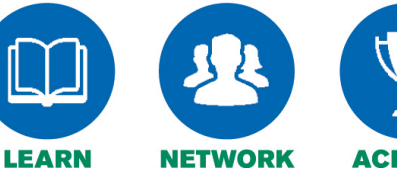

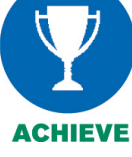

# Job Creation

Presented By: **Carolyn Johnson**

## **Table of Contents**

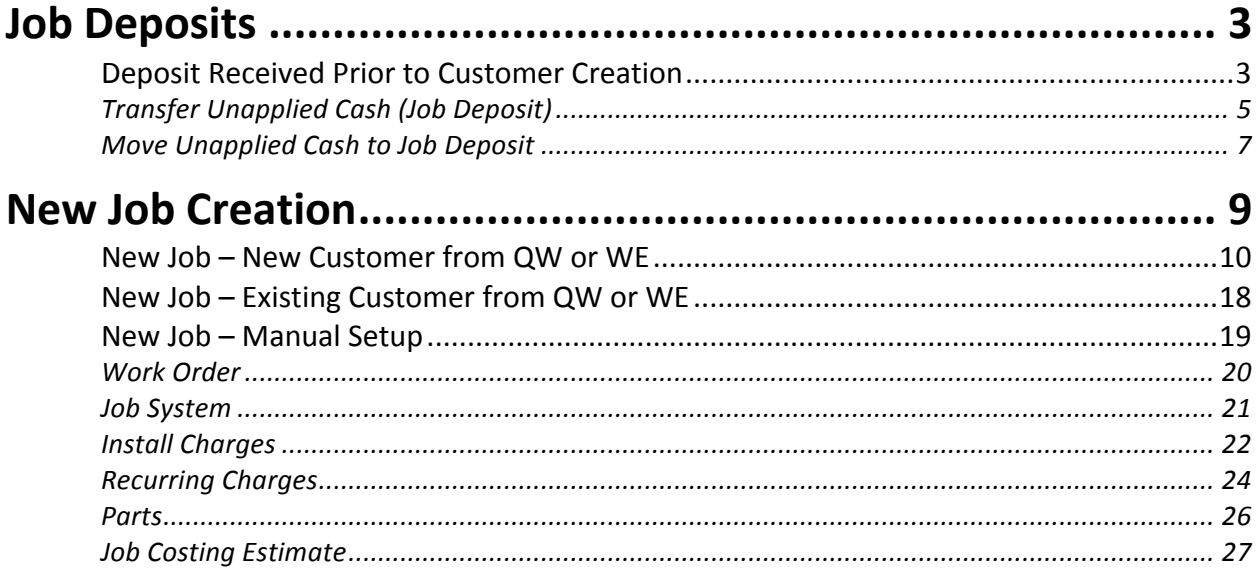

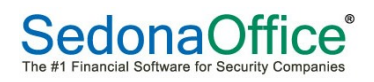

#### **Job Deposits**

Once a deposit has been received from your customer for a new Job, it will be posted in SedonaOffice through Payment Processing and saved as an Advance Deposit for the Job. Job deposits may be in the form of a check, bank draft (ACH) or credit card. Electronic payments are processed a bit differently than checks.

Often times Job Deposits are received before the Customer and/or Job have been created in SedonaOffice. In these situations the payment will need to be handled a bit differently.

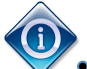

• A suggested Job Task would be "Job Deposit posted".

• For SedonaSync Users, you may want to send an email alert to the responsible person to move a deposit saved as unapplied cash to an Advance Deposit once the Job has been created.

#### **Deposit Received Prior to Customer Creation**

In situations where a Job Deposit is received from a new Customer and you want to deposit the payment immediately, you can setup an internal company customer to be used for this purpose. Once the new Customer is created, the deposit payment may be transferred to the correct customer.

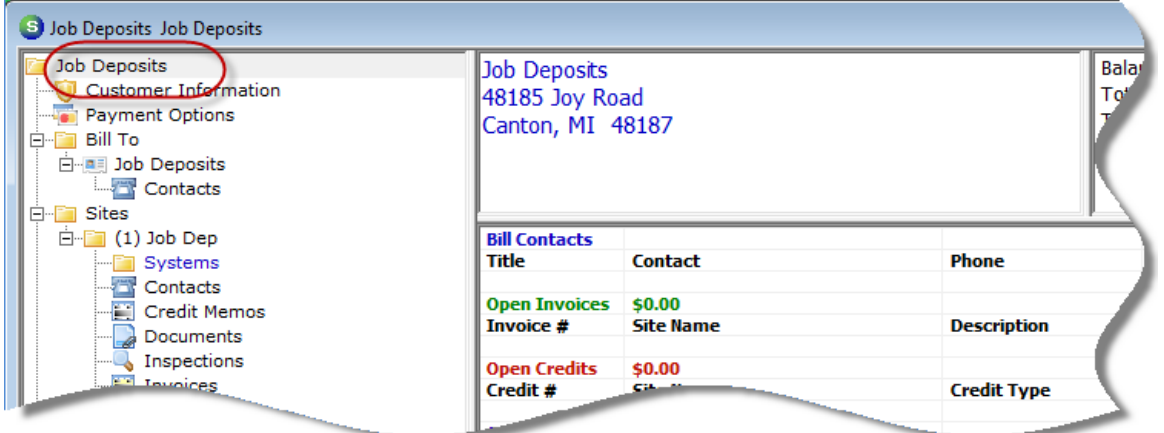

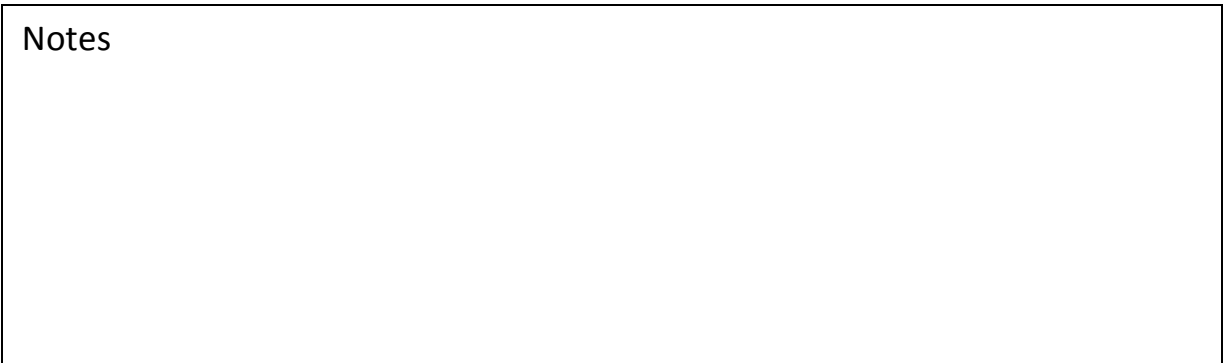

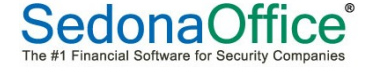

The payment is applied to the "Job Deposits" customer as unapplied cash. Use the Check Memo field to type in details of from whom the payment was received.

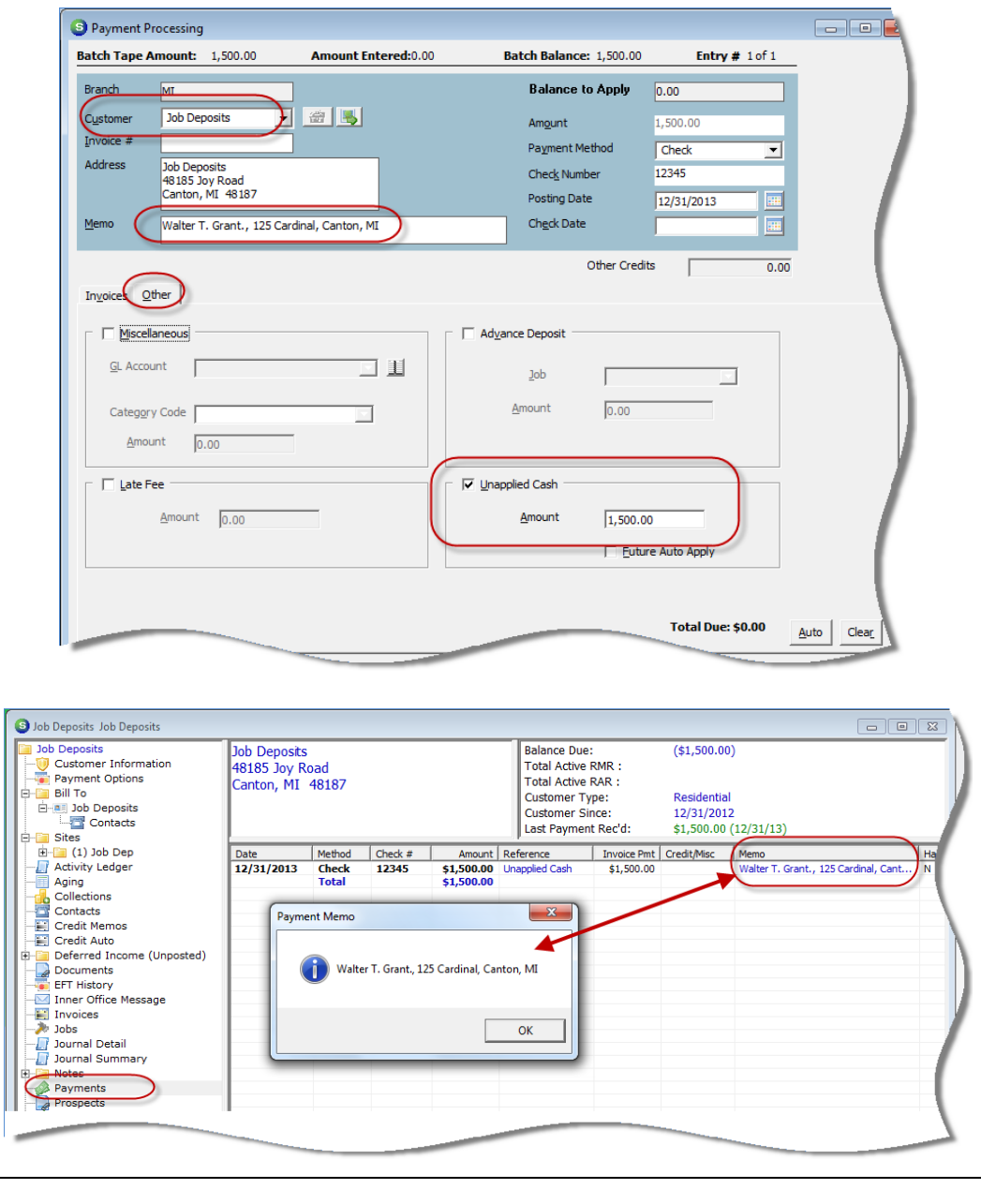

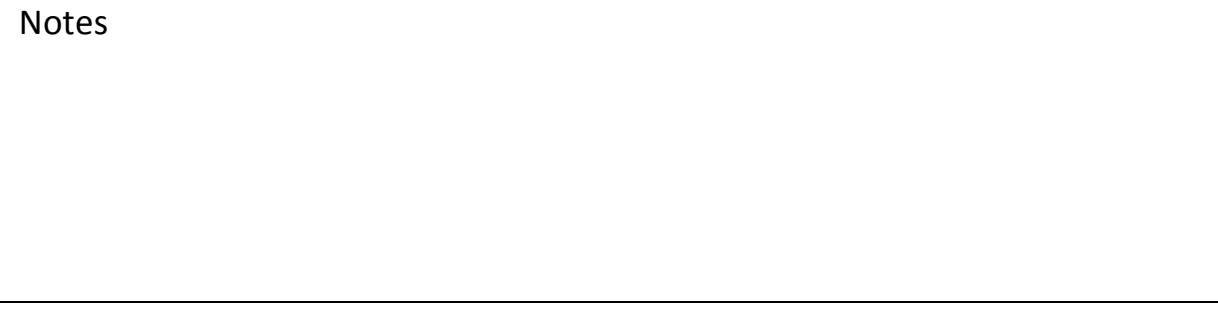

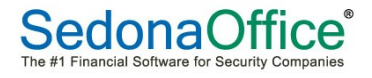

#### **Transfer Unapplied Cash (Job Deposit)**

Once the new Customer has been setup, transfer the Unapplied Cash to the correct customer. If the Job has not yet been setup, the payment must remain as unapplied cash. The unapplied cash may be transferred to the Job Advance Deposit after Job creation.

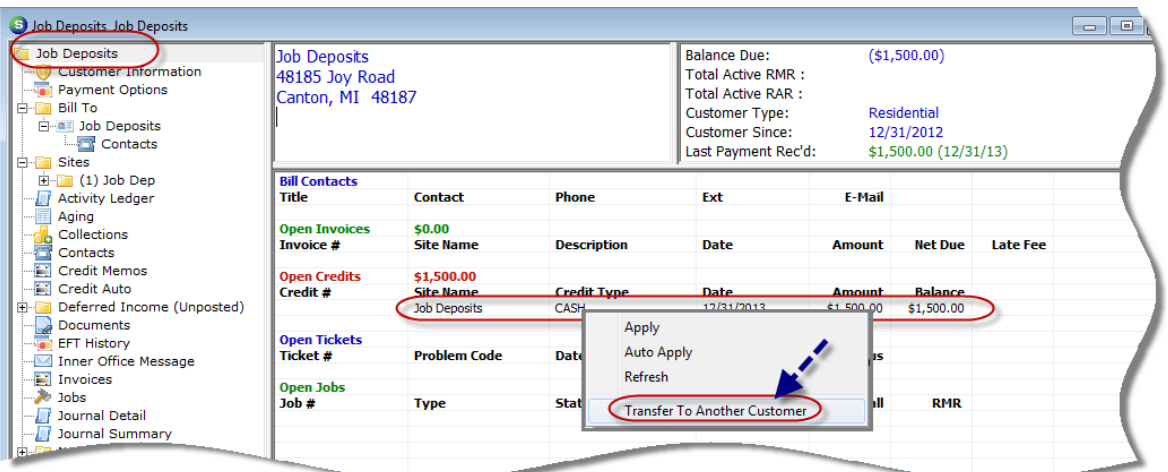

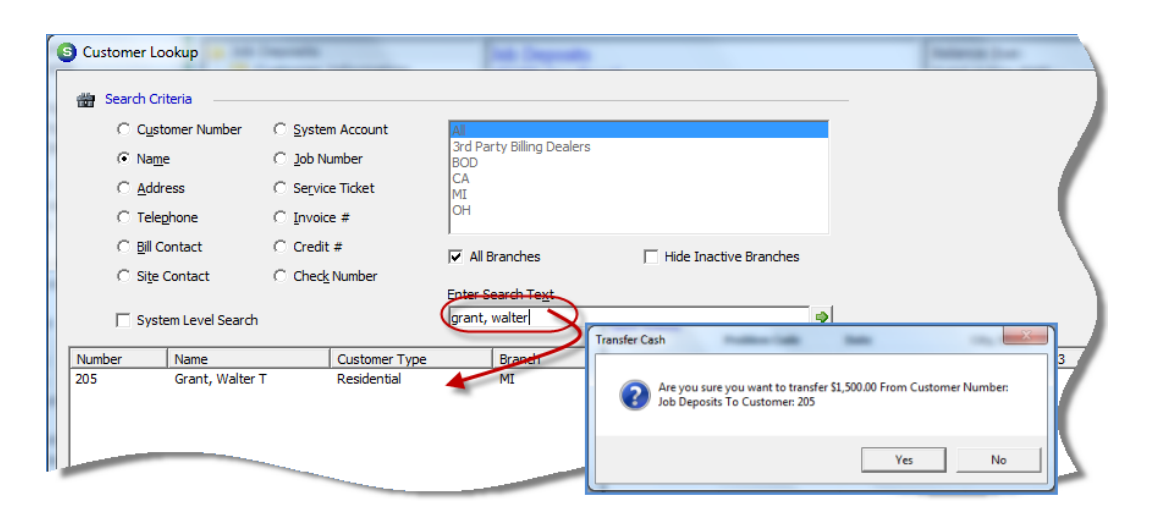

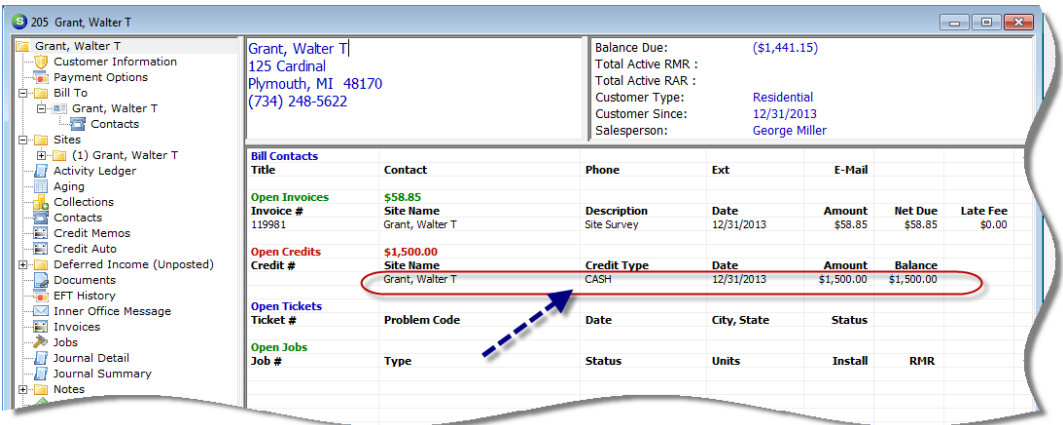

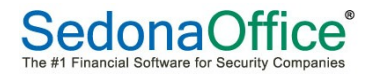

Notes

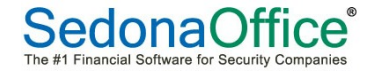

#### **Move Unapplied Cash to Job Deposit**

Once the Job has been created, you will transfer the Unapplied Cash to an Advance Deposit linked to the Job.

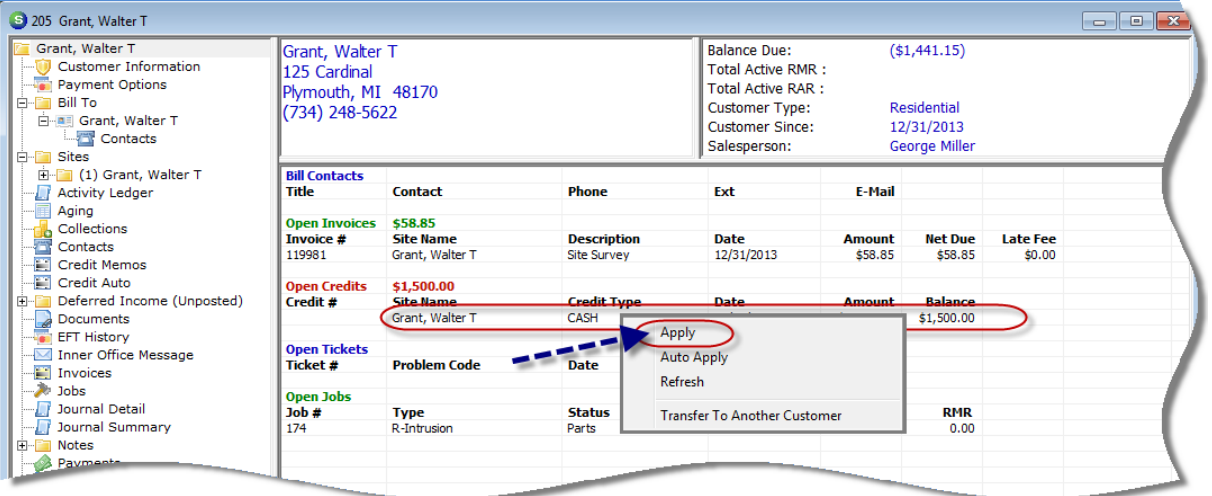

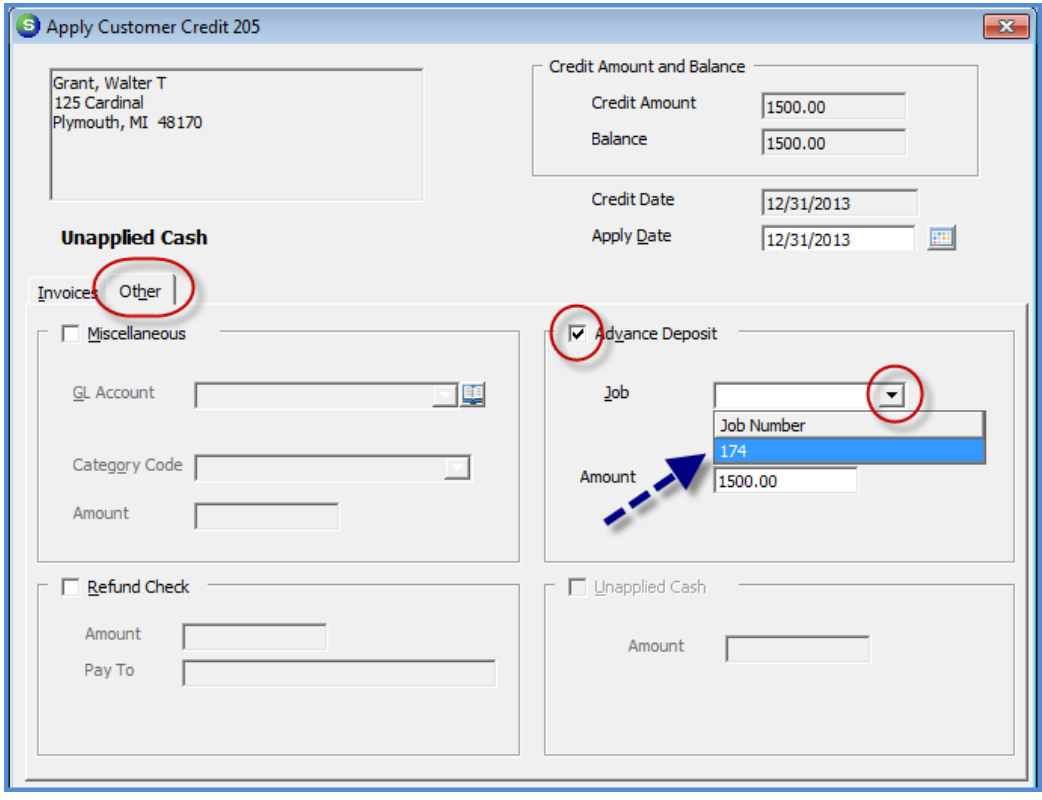

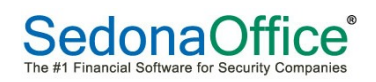

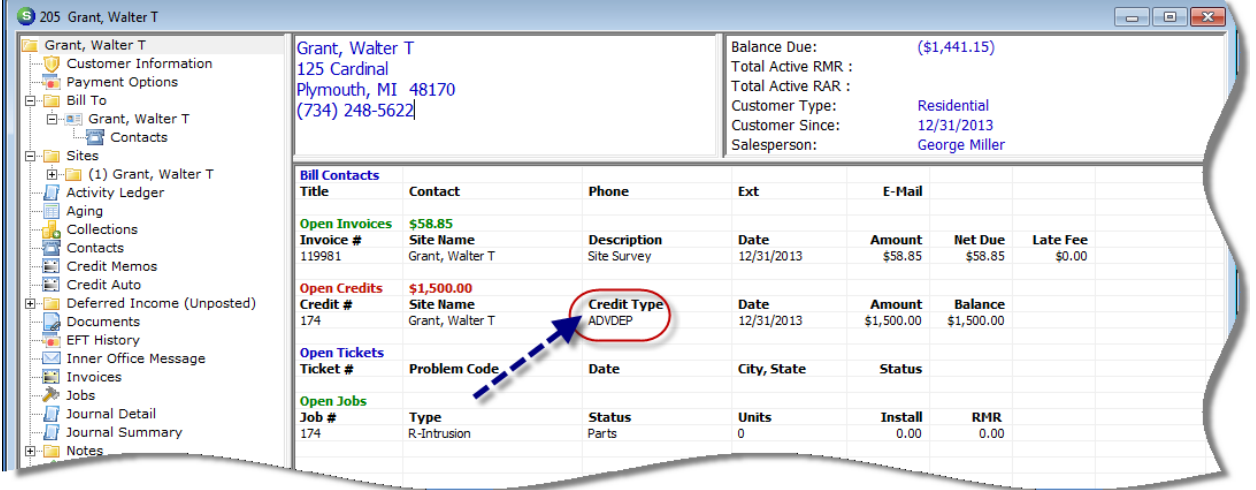

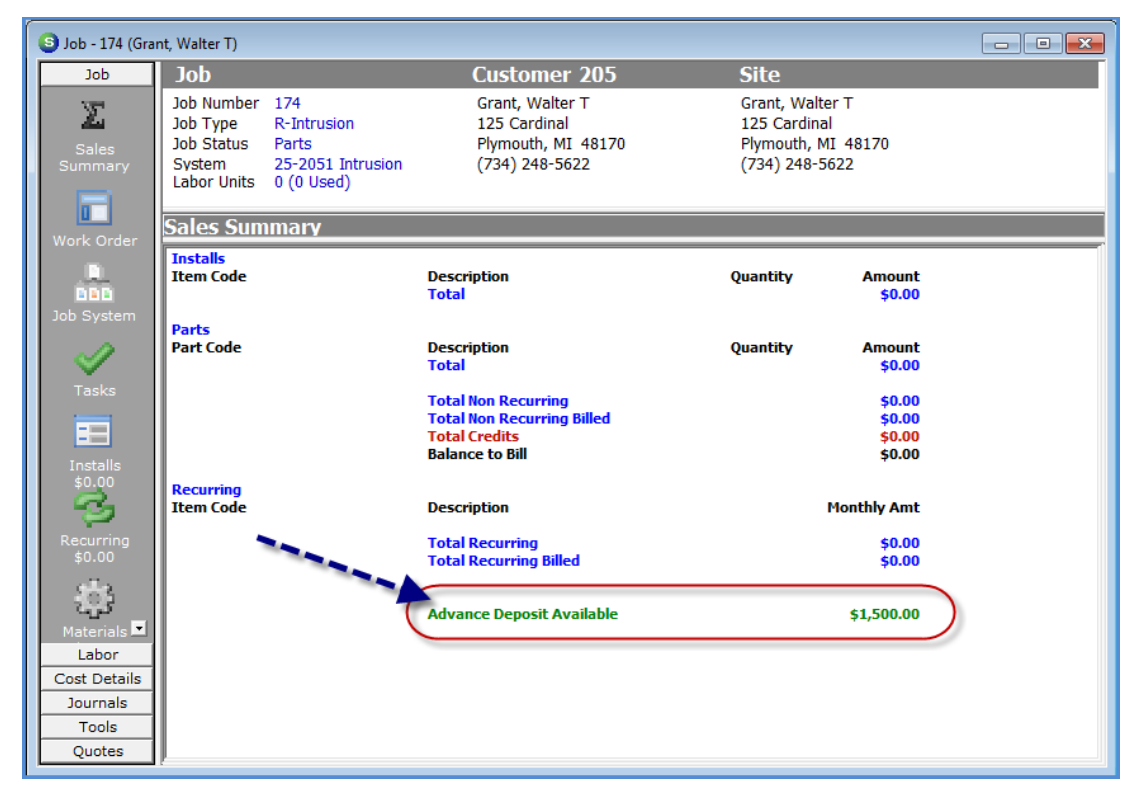

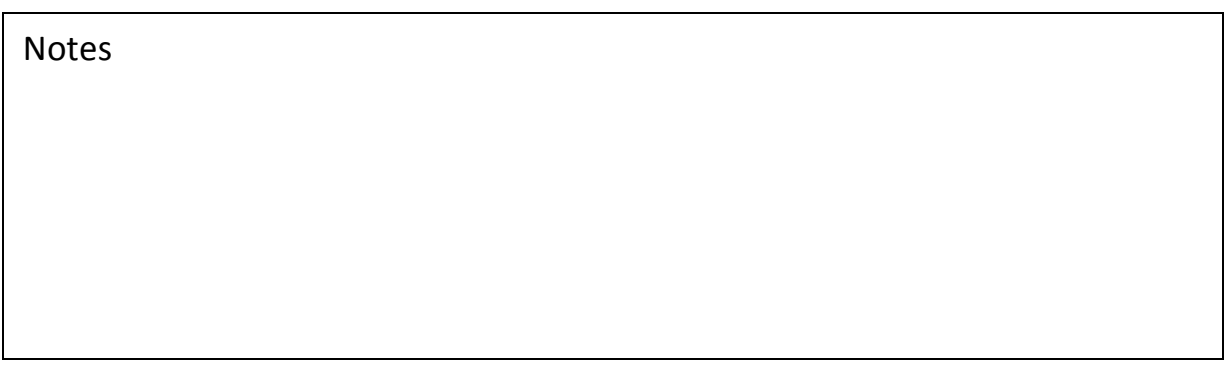

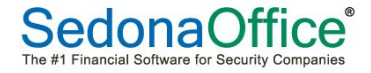

#### **New Job Creation**

The process of creating a new Job will vary depending on whether your company is using QuoteWerks or WeEstimate. If your company is not using QuoteWerks or WeEstimate, when creating the new Customer, you will setup the Customer, Site and the System information, and then create the Job.

If your company is creating a new Job for a new customer from either QuoteWerks or WeEstimate, a System record is not created during the import process. Once the basic information is entered for the new Job, you will open the new Customer record, setup the System information, then return to the Job record and import the System Information into the Job System form.

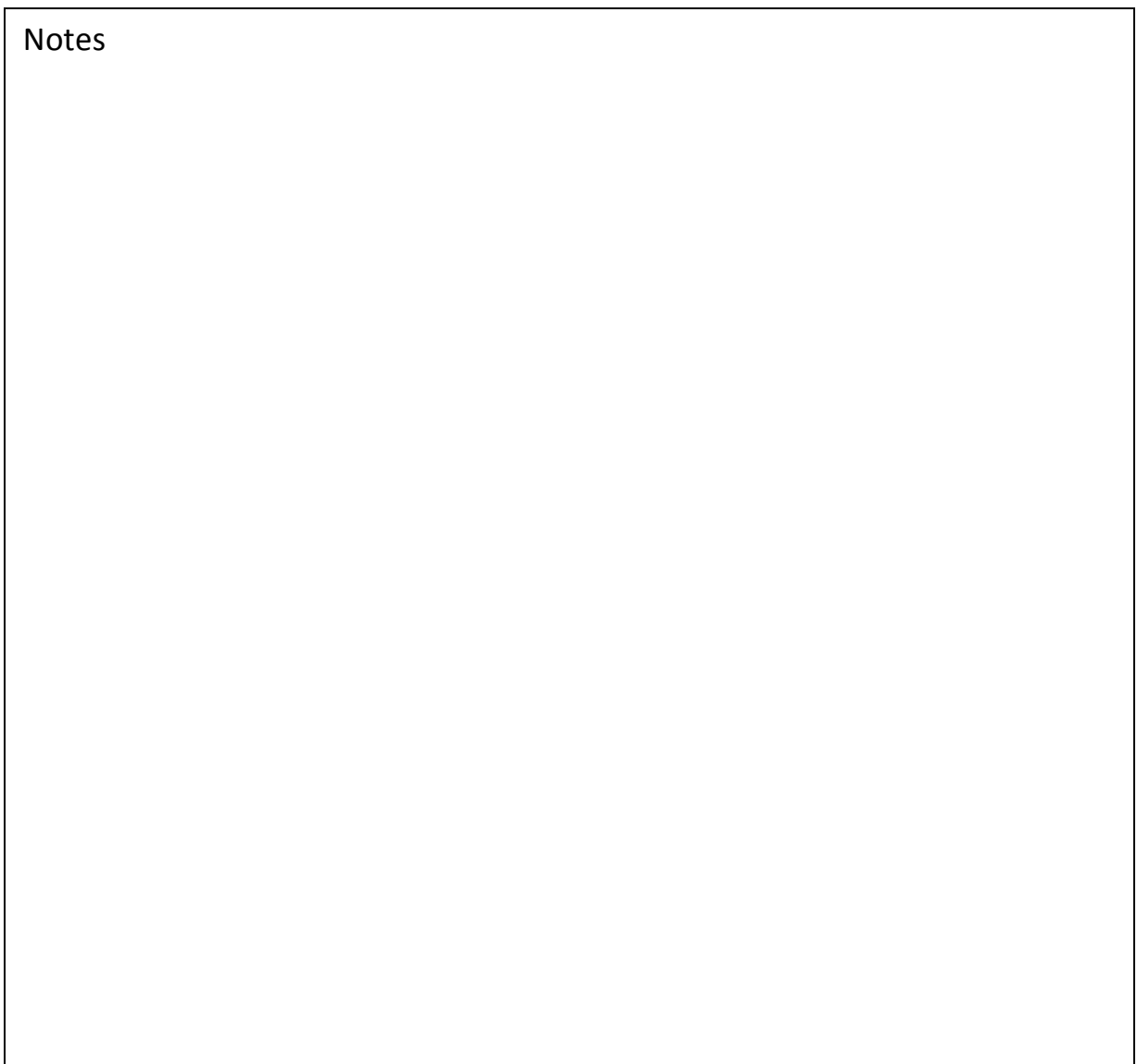

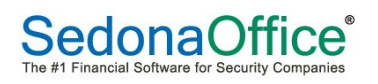

#### **New Job - New Customer from QW or WE**

The process for creating a new Job for a new Customer from a quote from QuoteWerks or WeEstimate is the same. The only difference is the icon that is displayed for Job Importing within the Job Queue.

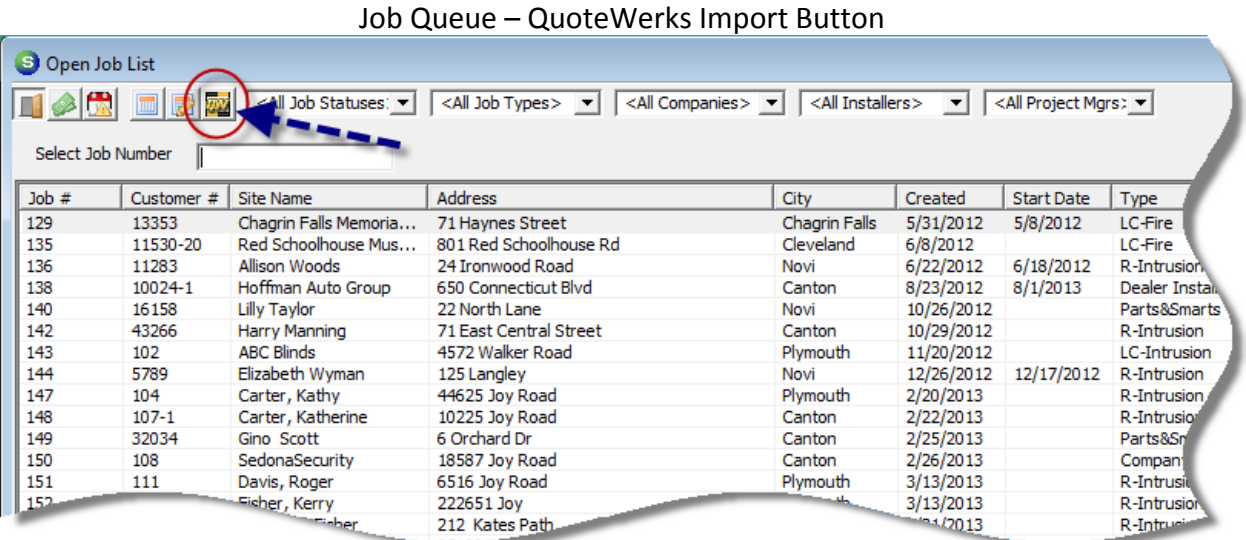

#### Job Queue - WeEstimate Import Button

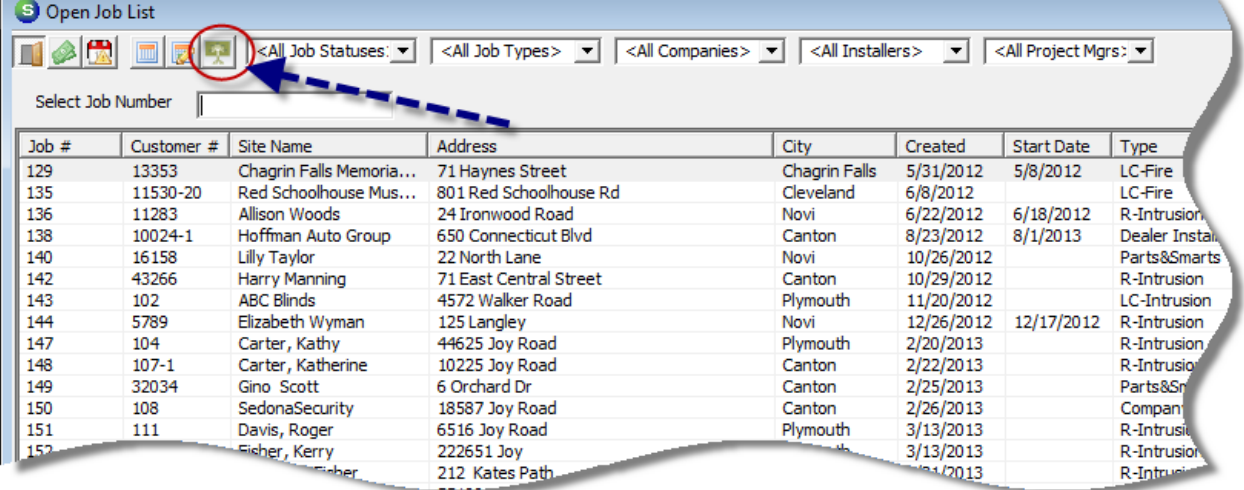

Notes

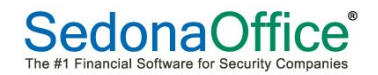

Clicking on the Import Button will display a listing of all Quotes ready to process; highlight the Quote to be imported from the list, and click on the Create Job button.

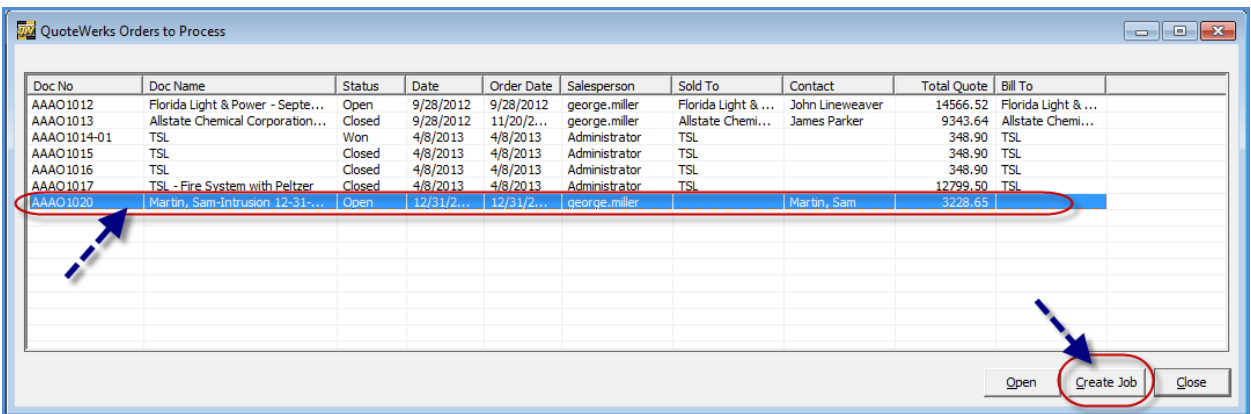

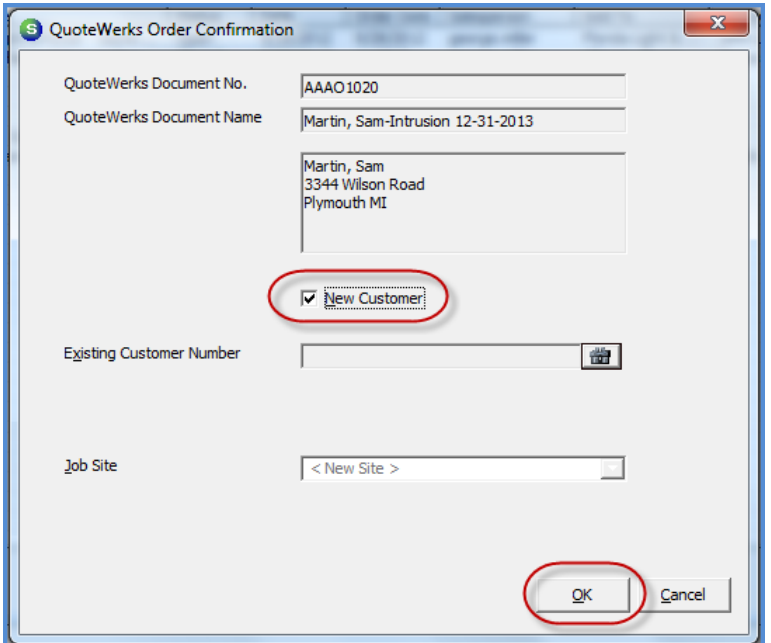

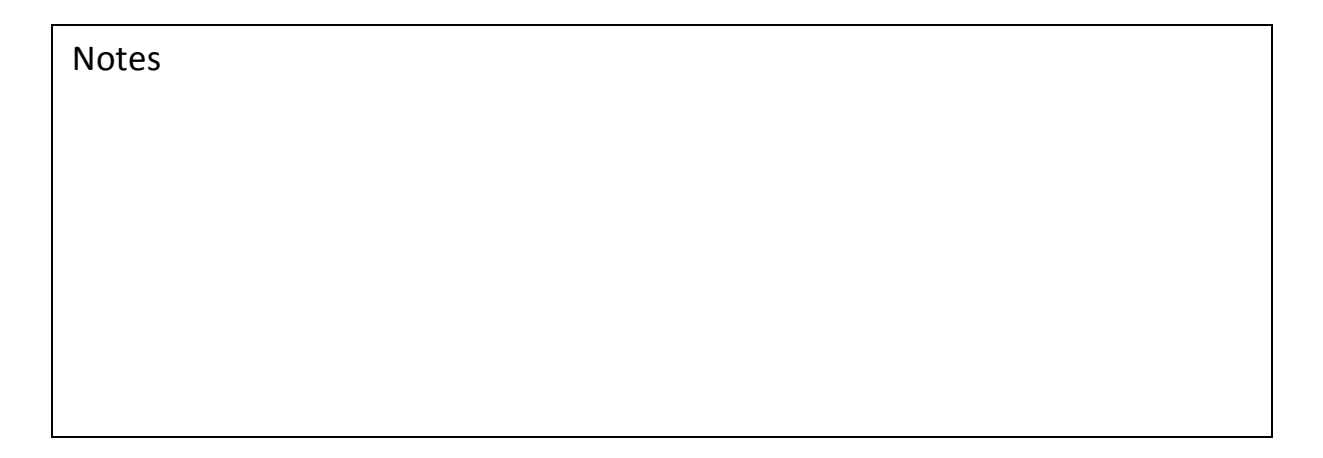

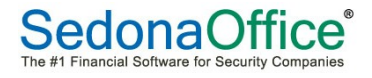

The Customer Information form will be displayed; once data is reviewed and adjusted as necessary, proceed to the Site Setup form. When finished click on the Save button.

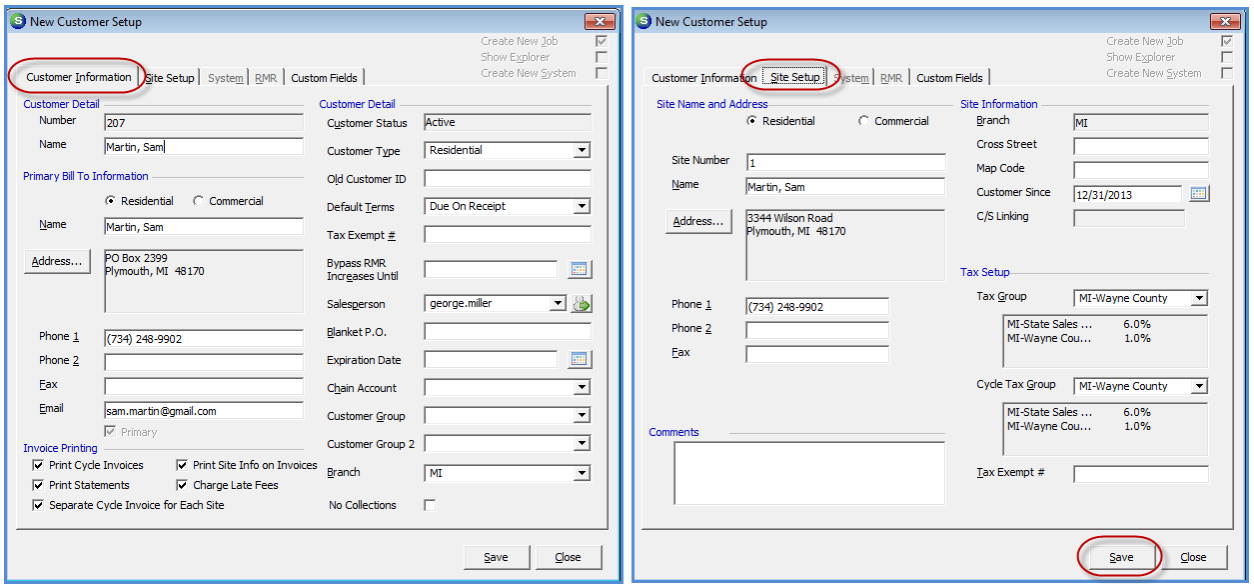

Notes

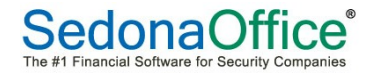

The Job Work Order form will be displayed; the four required fields must be selected to be able to save: Job Type, Install Company, Salesperson and Sold Date.

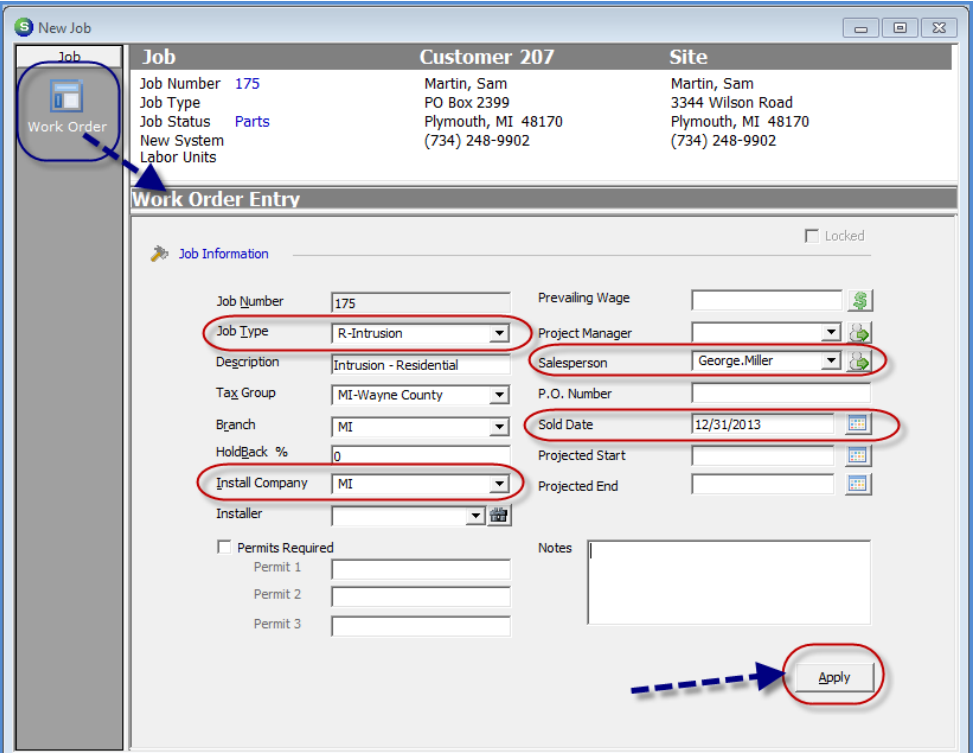

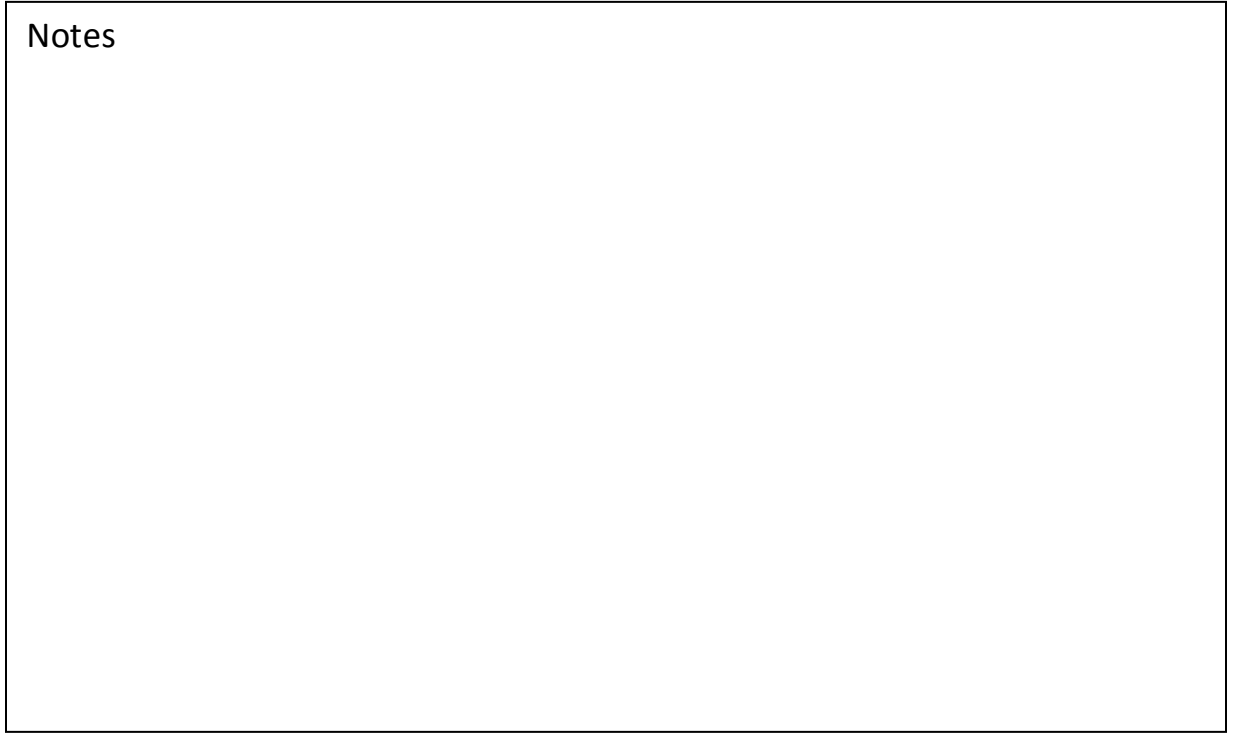

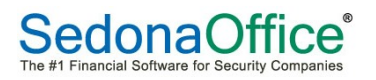

The Job System form will be displayed. Select a System Type, and click on the Apply button to save. At this point you will navigate to the Customer Explorer record for this Job and create the System record. Once finished, you will return to the Job System form to import the System that was created within the Customer Explorer.

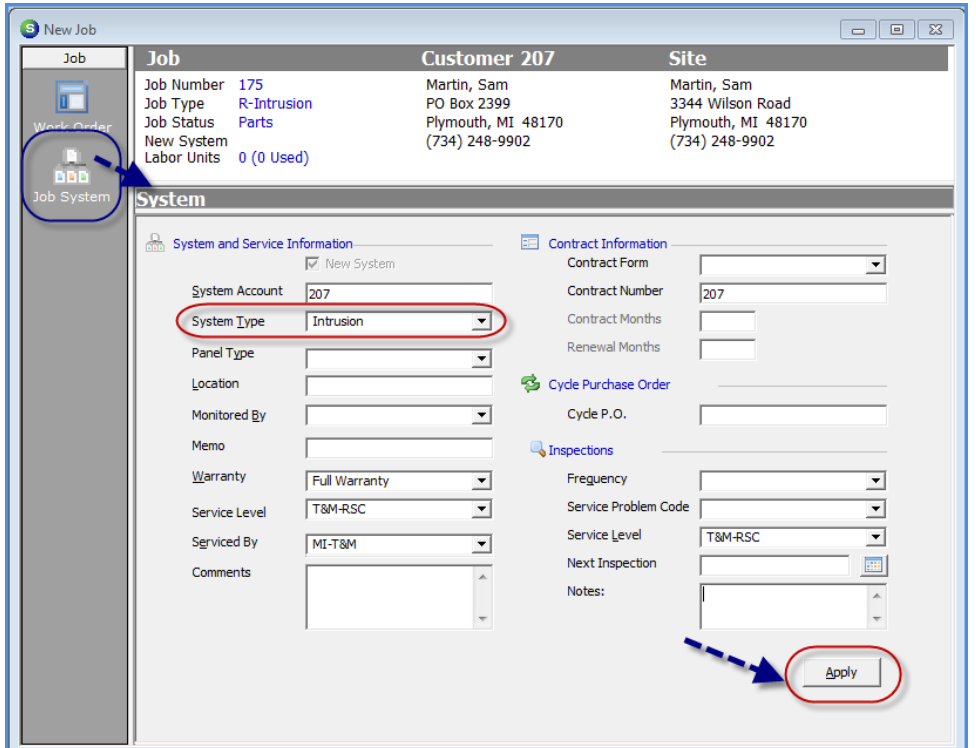

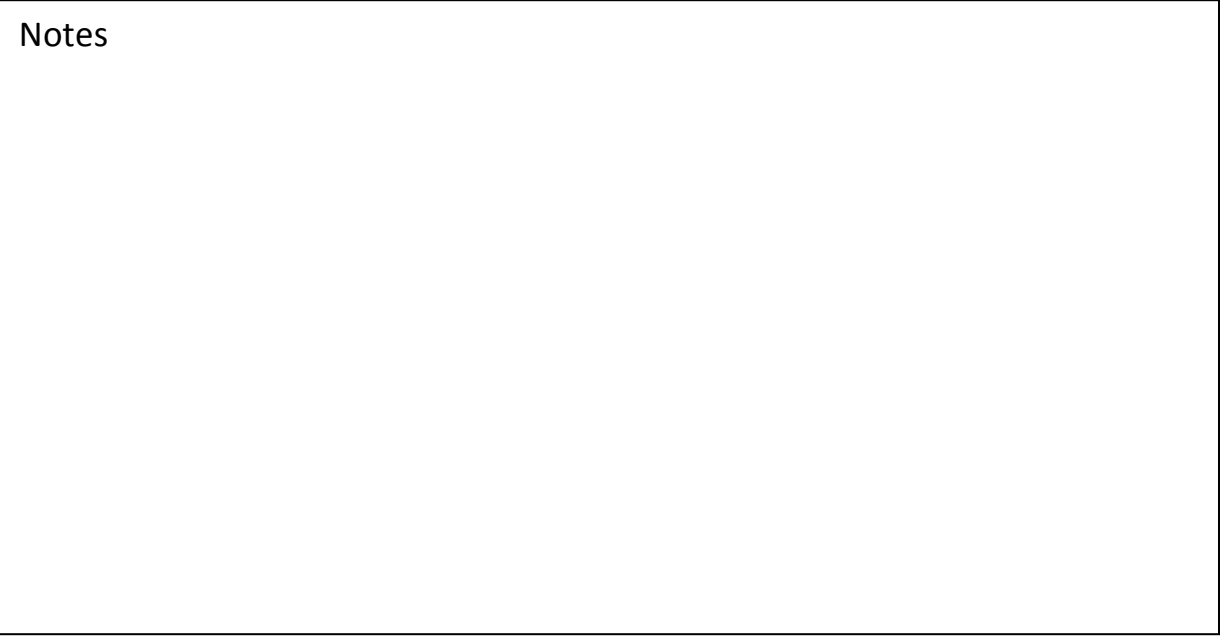

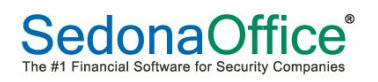

On the main application toolbar, click on the Customer Tree button to open the Customer Explorer.

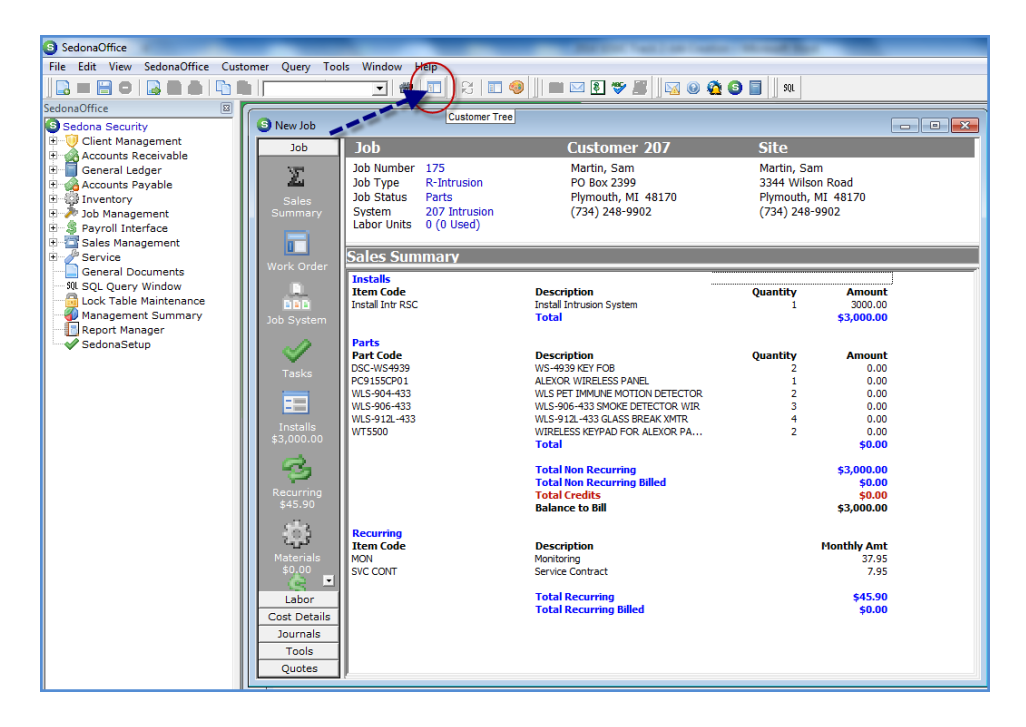

From the Customer Tree, you will highlight Systems, right-click and select the New System option.

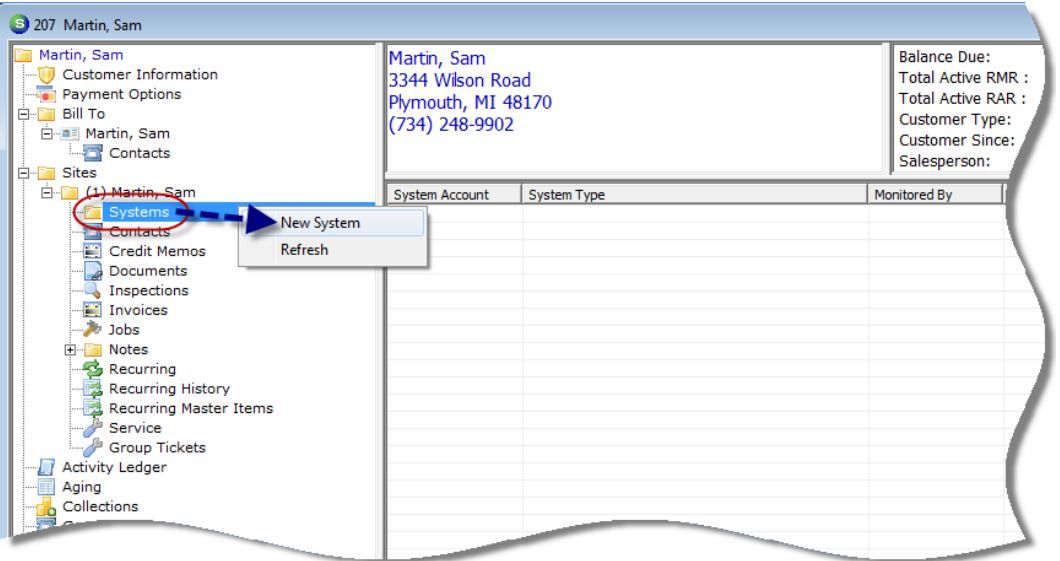

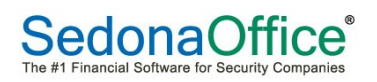

Fill out the System Information and click on Save when finished. Close the Customer Explorer to return to the Job record.

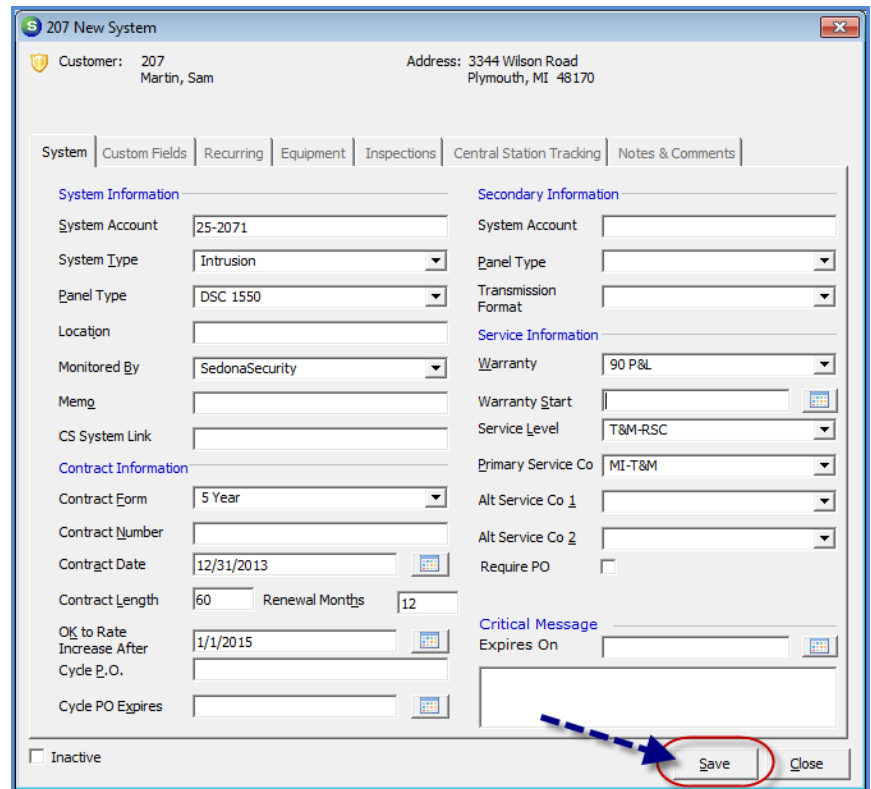

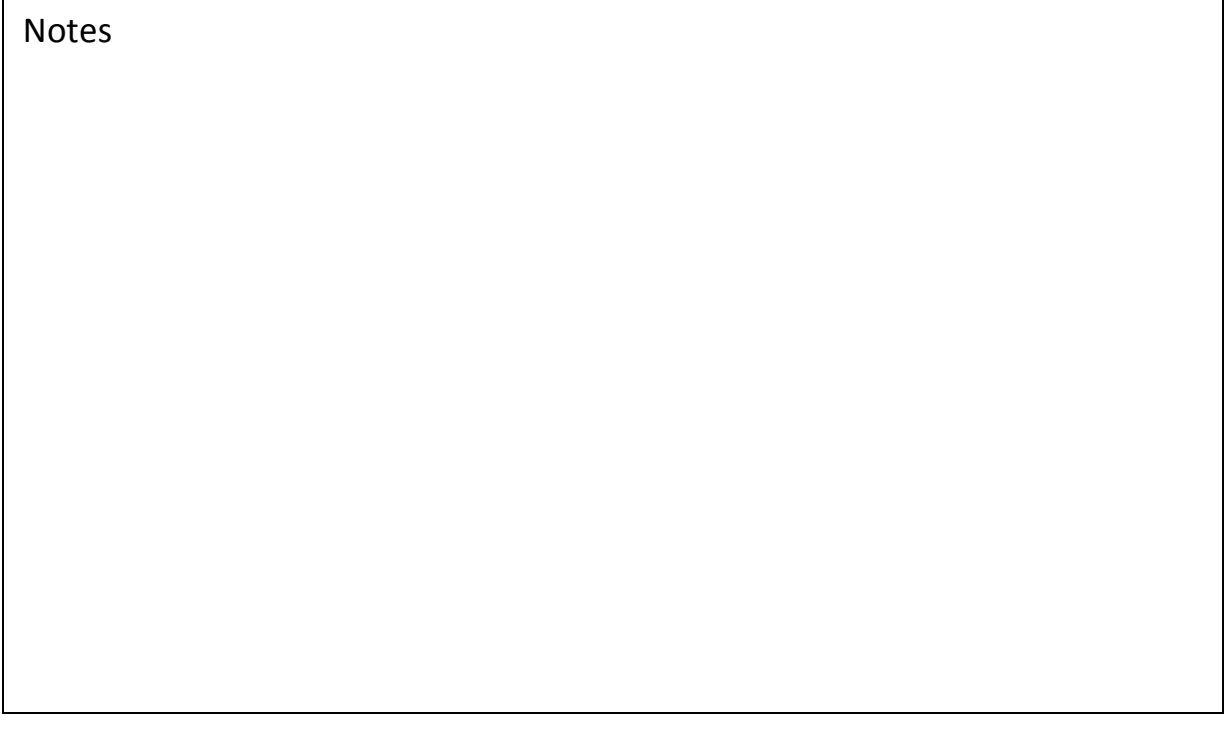

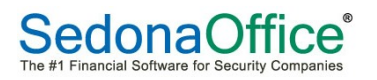

On the Job System form, un-check the *New System* checkbox. To the right of System Account field, click on the *System lookup button*, highlight the System record within the list then click on the *Save* button. Click on the *Apply* button on the Job System form. A message box will be displayed confirming you want to import the System Information into the Job System form; click on the *Yes* button to proceed.

O If any information entered on the System form was incorrect, make certain to update the Job System form as well as the System record on the Customer Explorer. If a Service Ticket needs to be created prior to the closing of the Job, the Service Ticket will have the most accurate System information.

When the Job is closed, the System information on the Customer Explorer will be replaced with the System information from the Job.

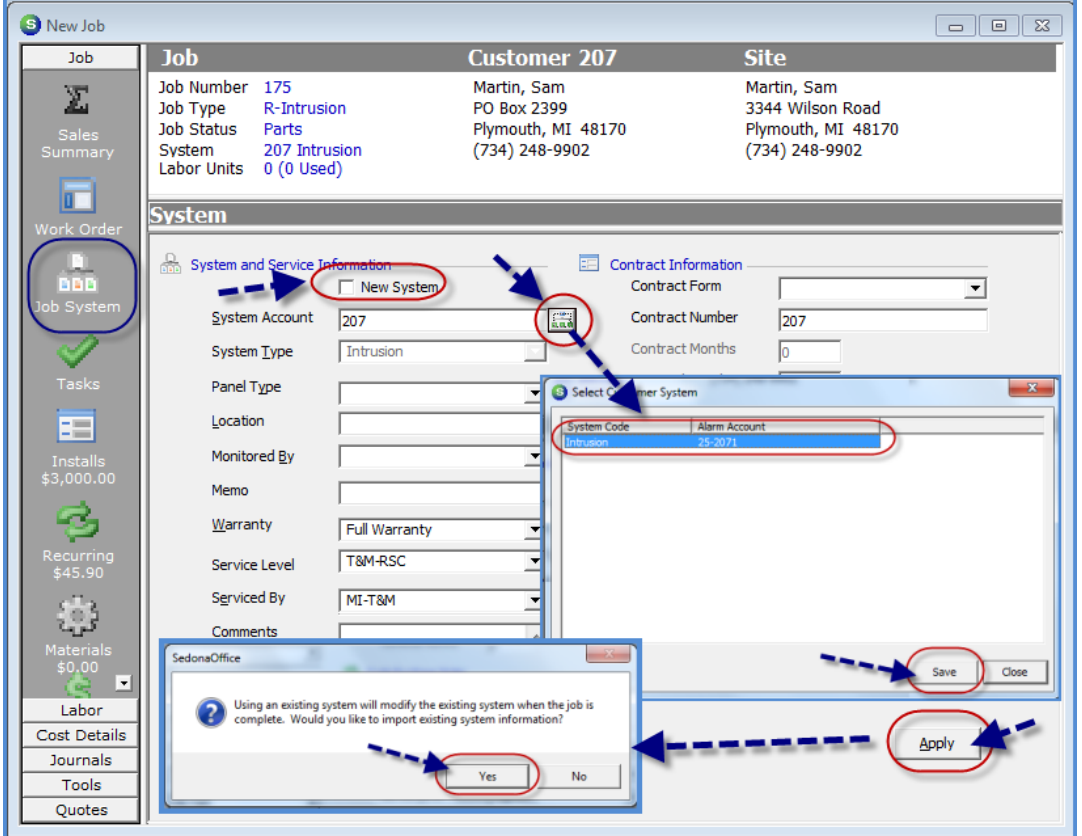

The next step will be to review the items imported from the quote (Install Charges, Parts and Recurring) and review/enter the Job Costing Estimate.

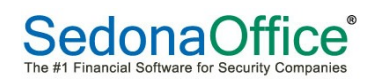

#### New Job – Existing Customer from QW or WE

The process for creating a new Job for an existing Customer from either QuoteWerks or WeEstimate is similar to a new Customer; the only difference is the *Order Confirmation* form. This will display the existing Customer Number and information. If the quote was for an existing Site, that information will also be displayed.

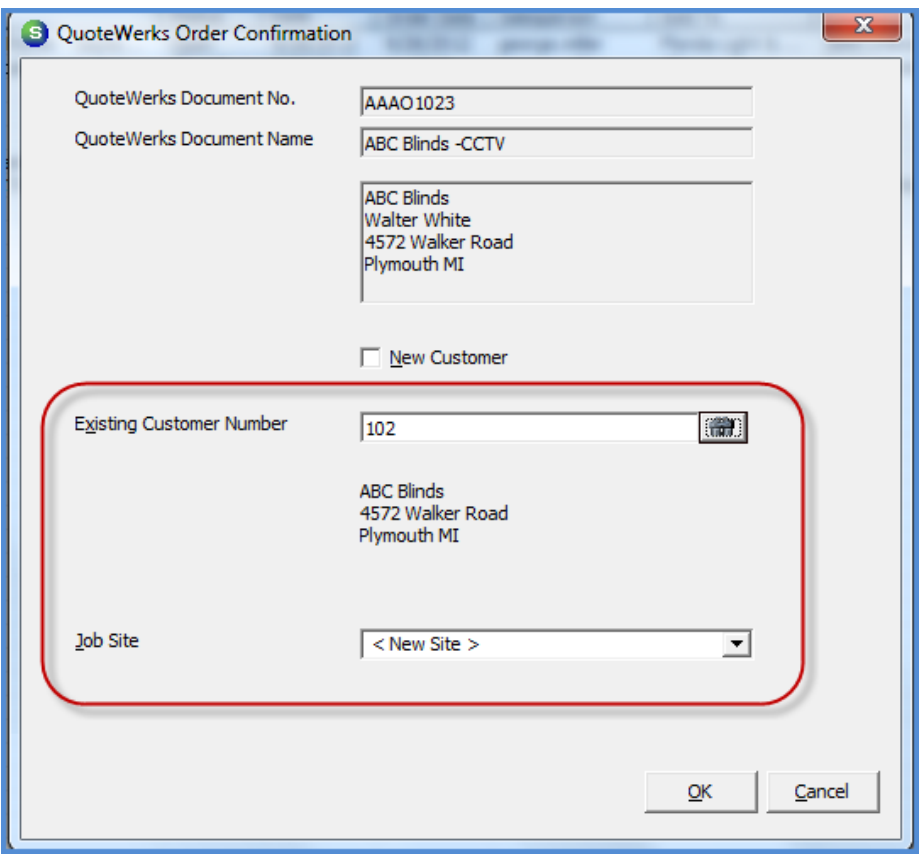

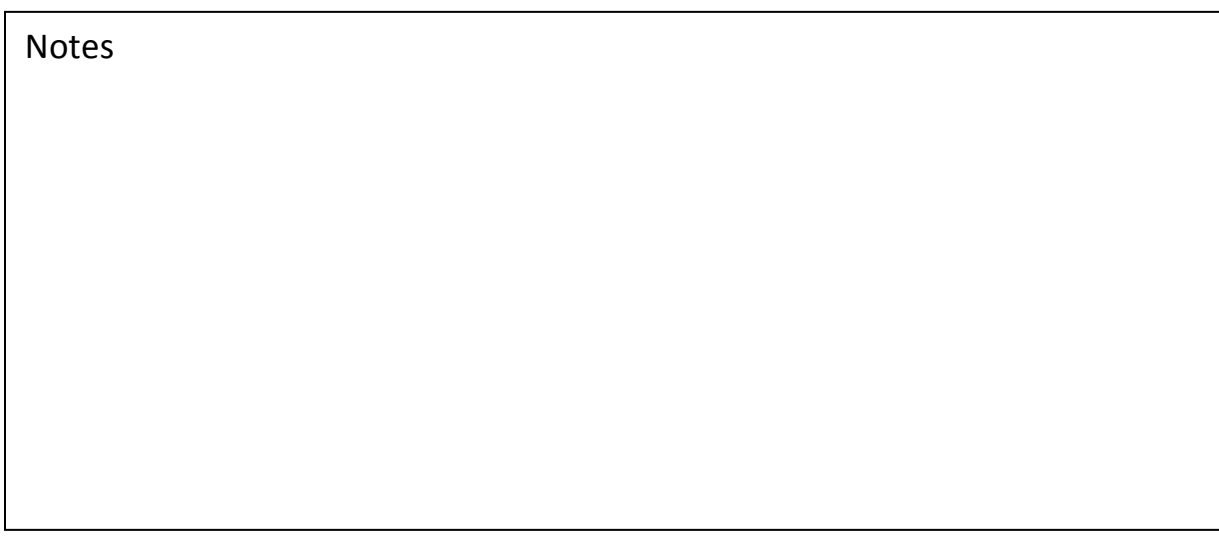

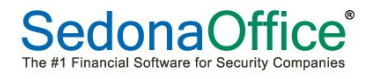

#### **New Job – Manual Setup**

Once a Customer, Site and System have been created, the new Job will be manually created. There are five basic steps in Job Setup:

- Job Work Order
- Job System
- Install Charges
- Recurring Charges
- Parts List
- Job Costing Estimate

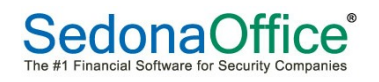

#### **Work Order**

Depending on your company policies and procedures, fill in the Job Work Order form as completely as possible.

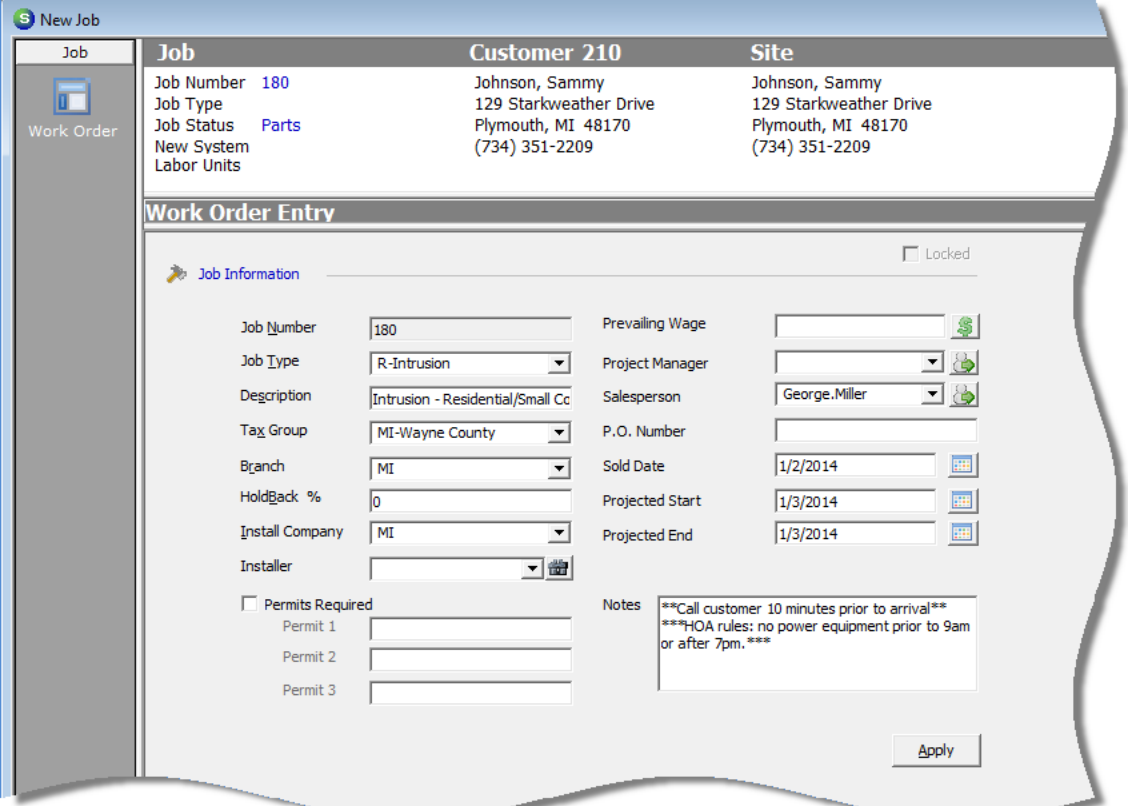

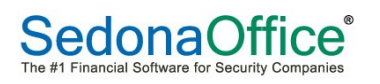

#### **Job System**

Import the System information by clicking on the lookup button to the right of the System Account field.

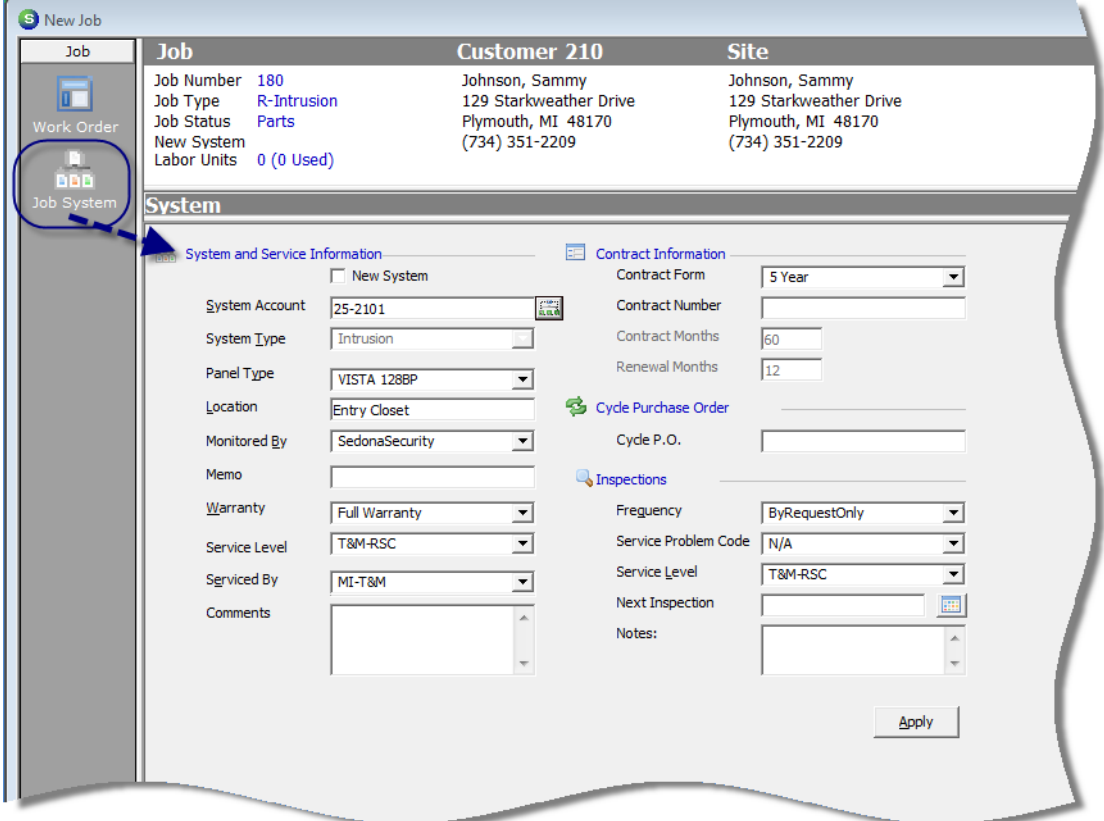

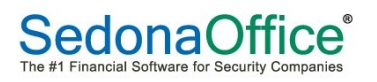

#### **Install Charges**

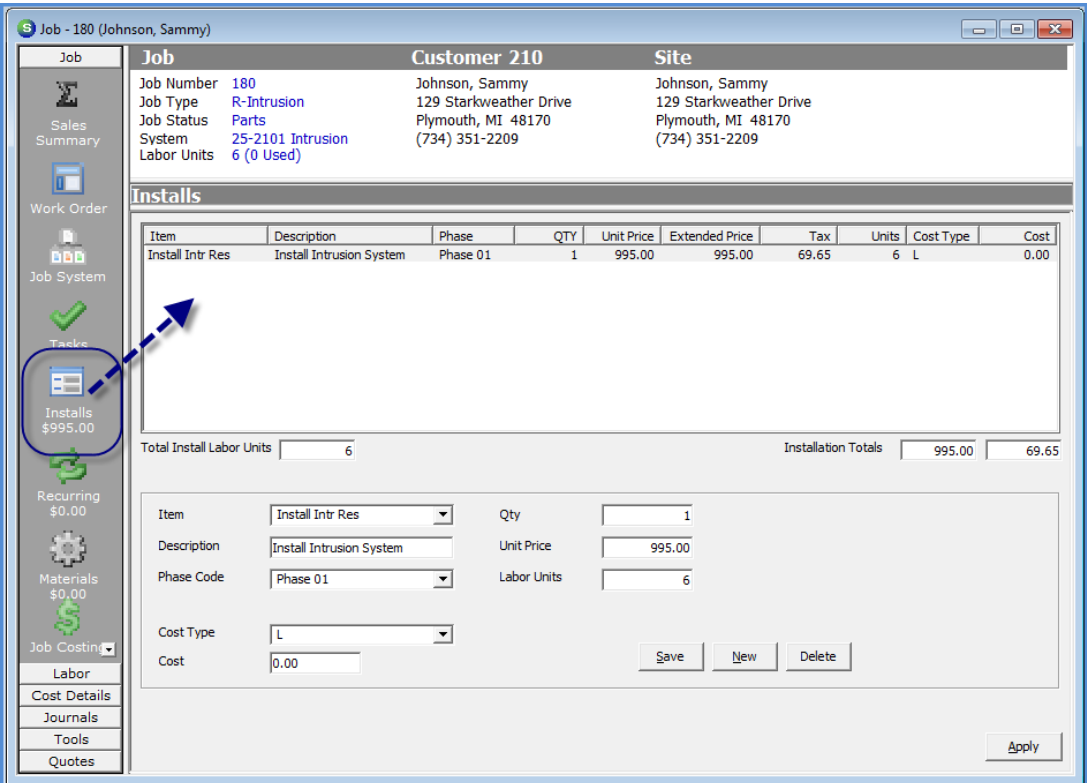

or

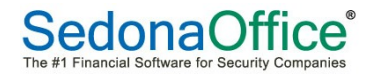

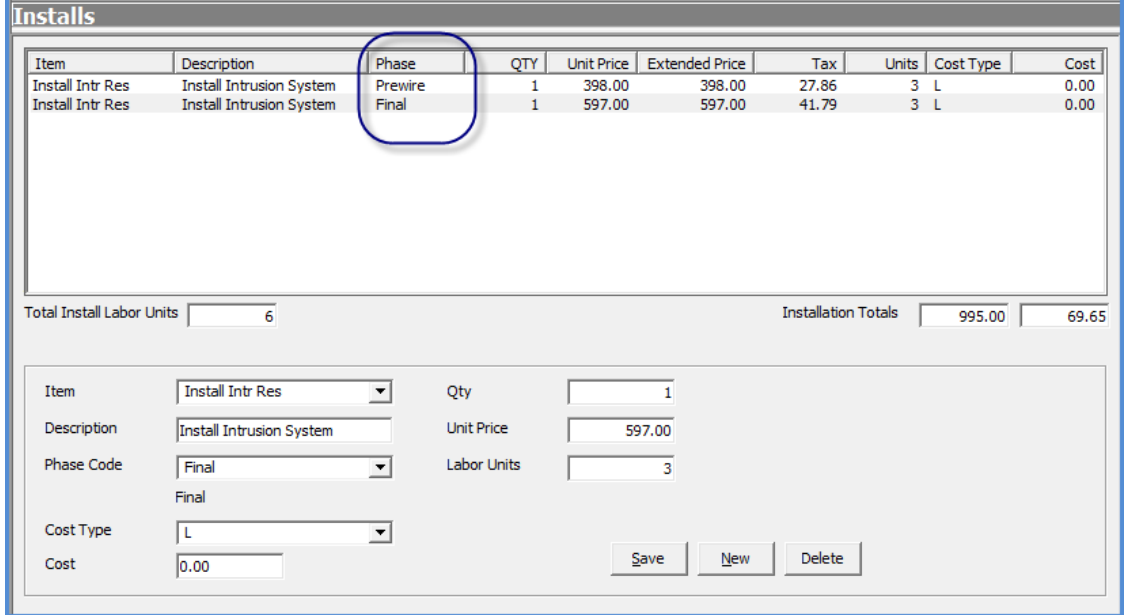

Notes

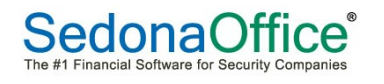

#### **Recurring Charges**

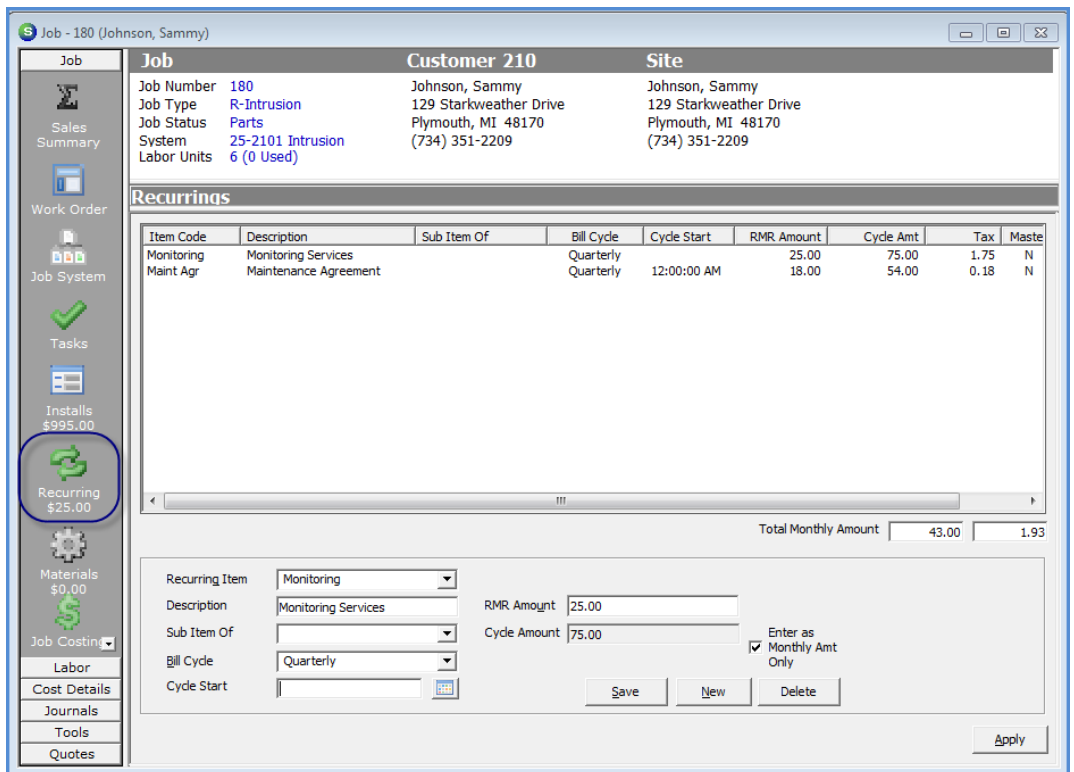

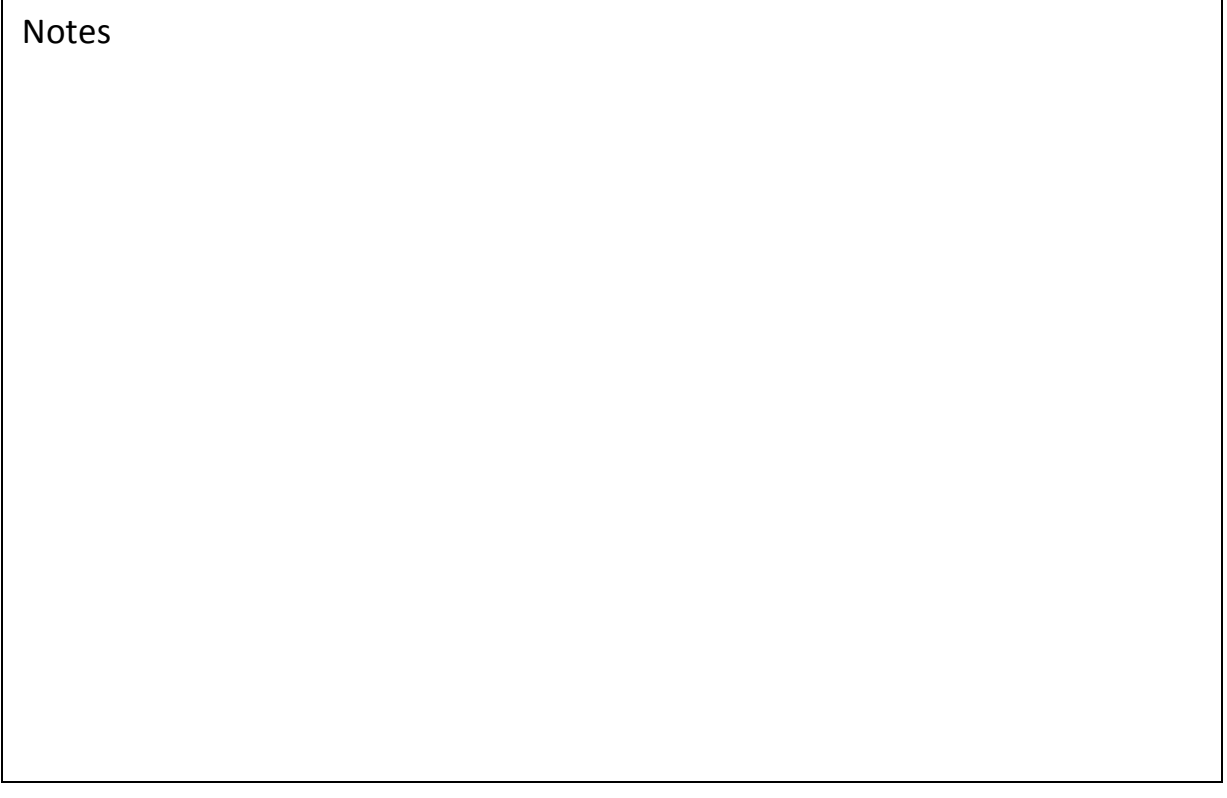

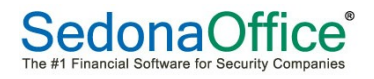

Or

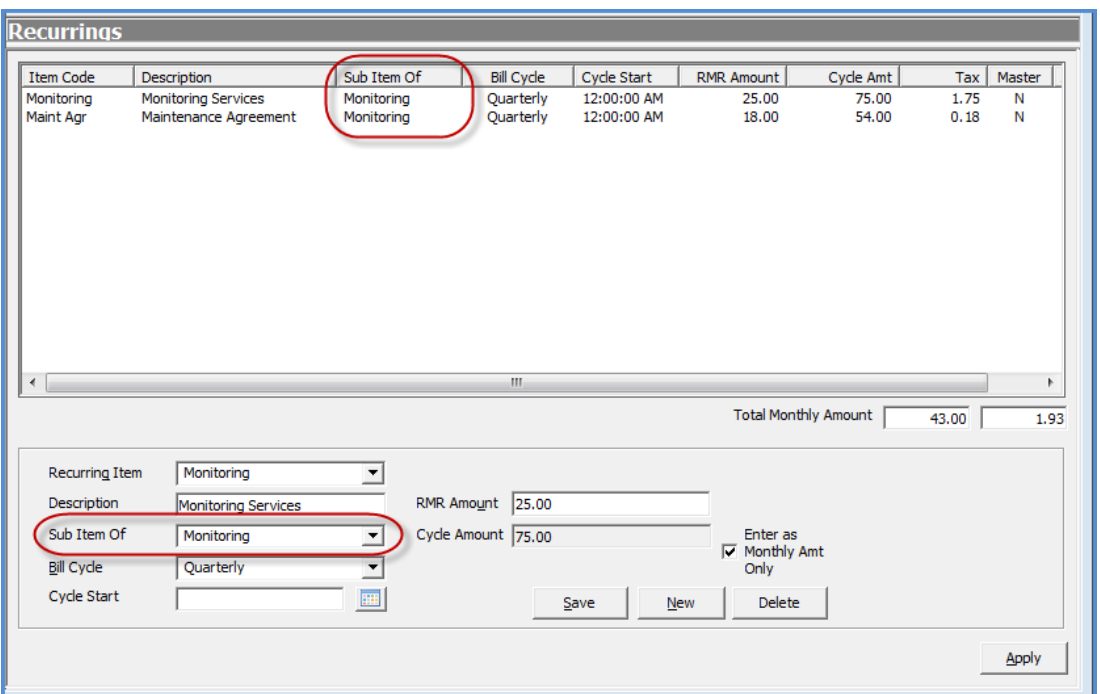

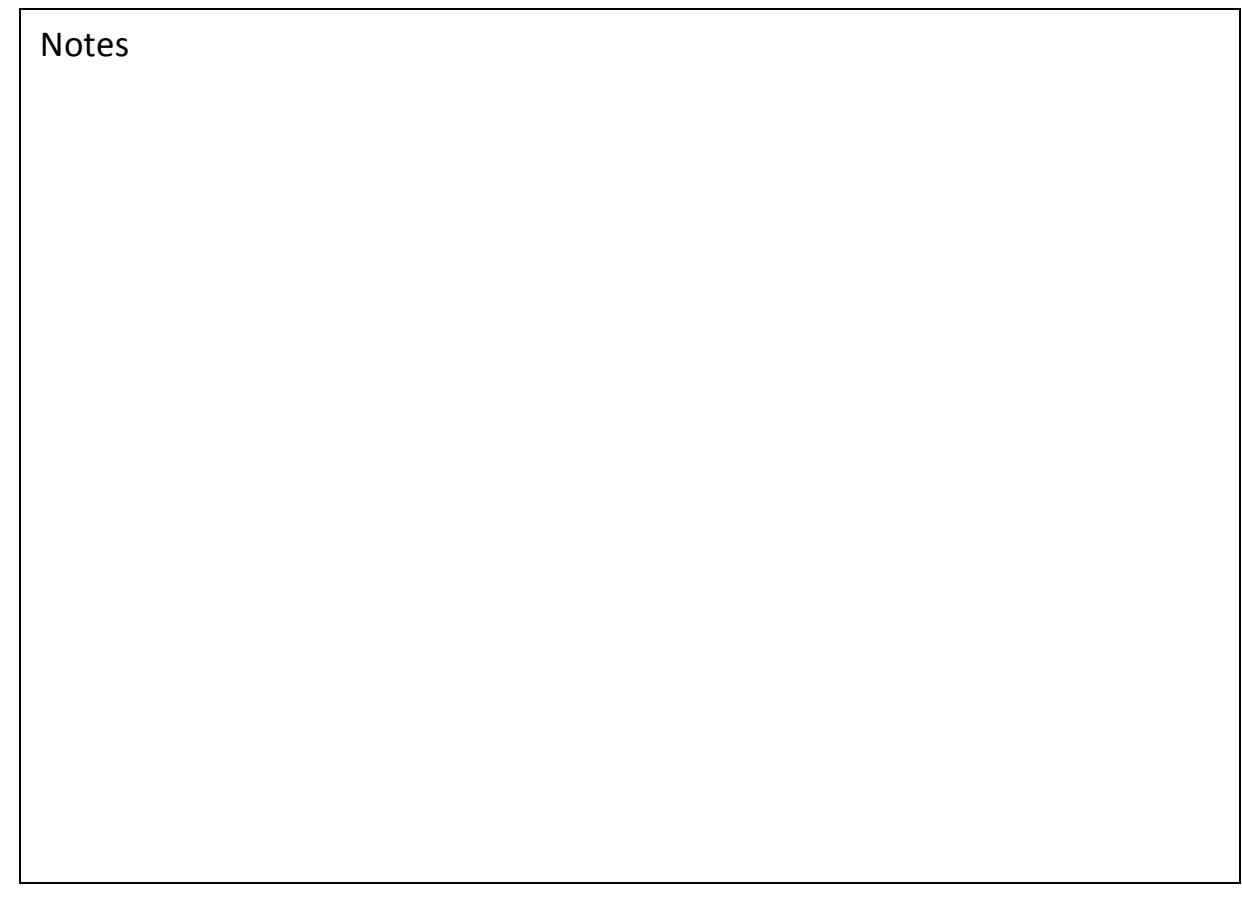

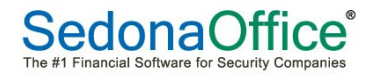

#### **Parts**

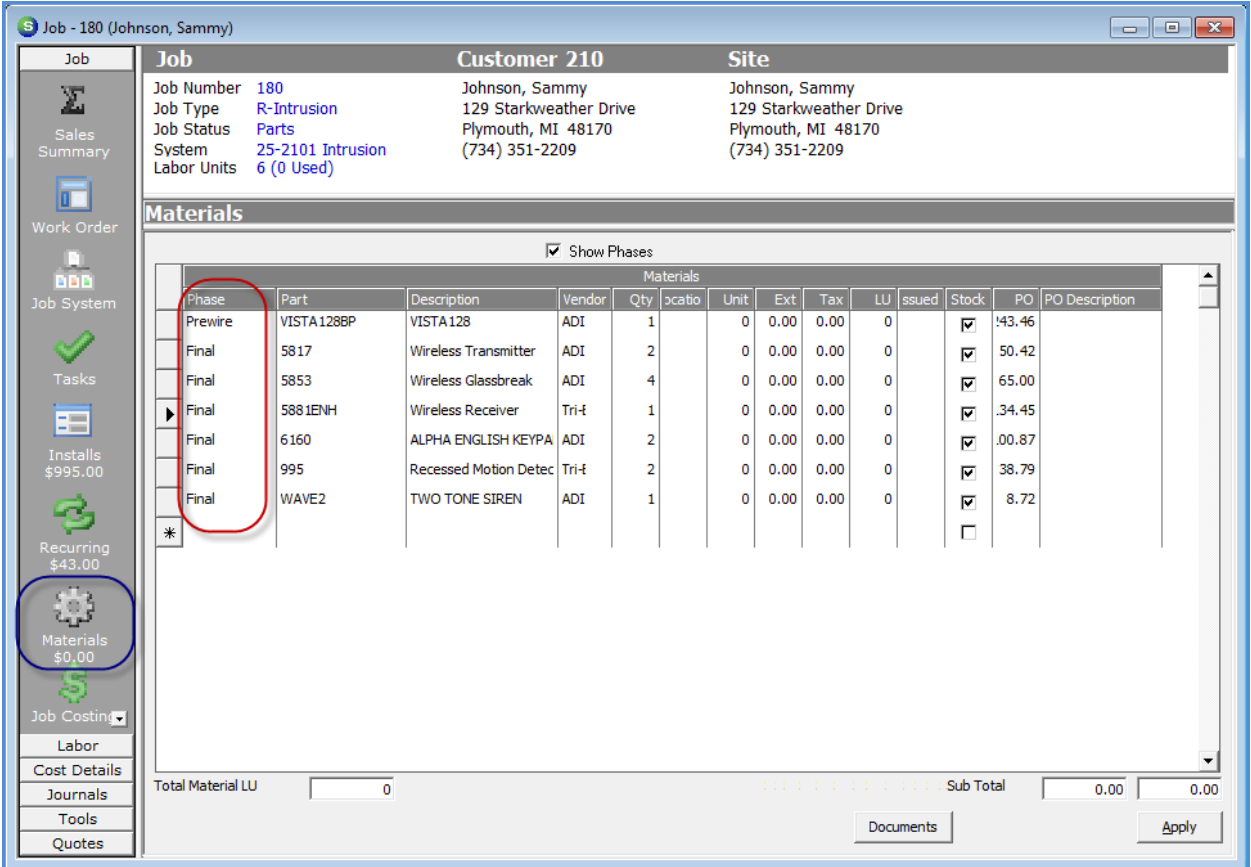

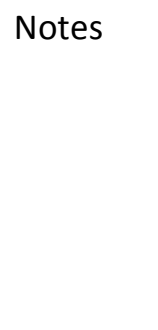

**SedonaOffice**<sup>®</sup><br>The #1 Financial Software for Security Companies

#### **Job Costing Estimate**

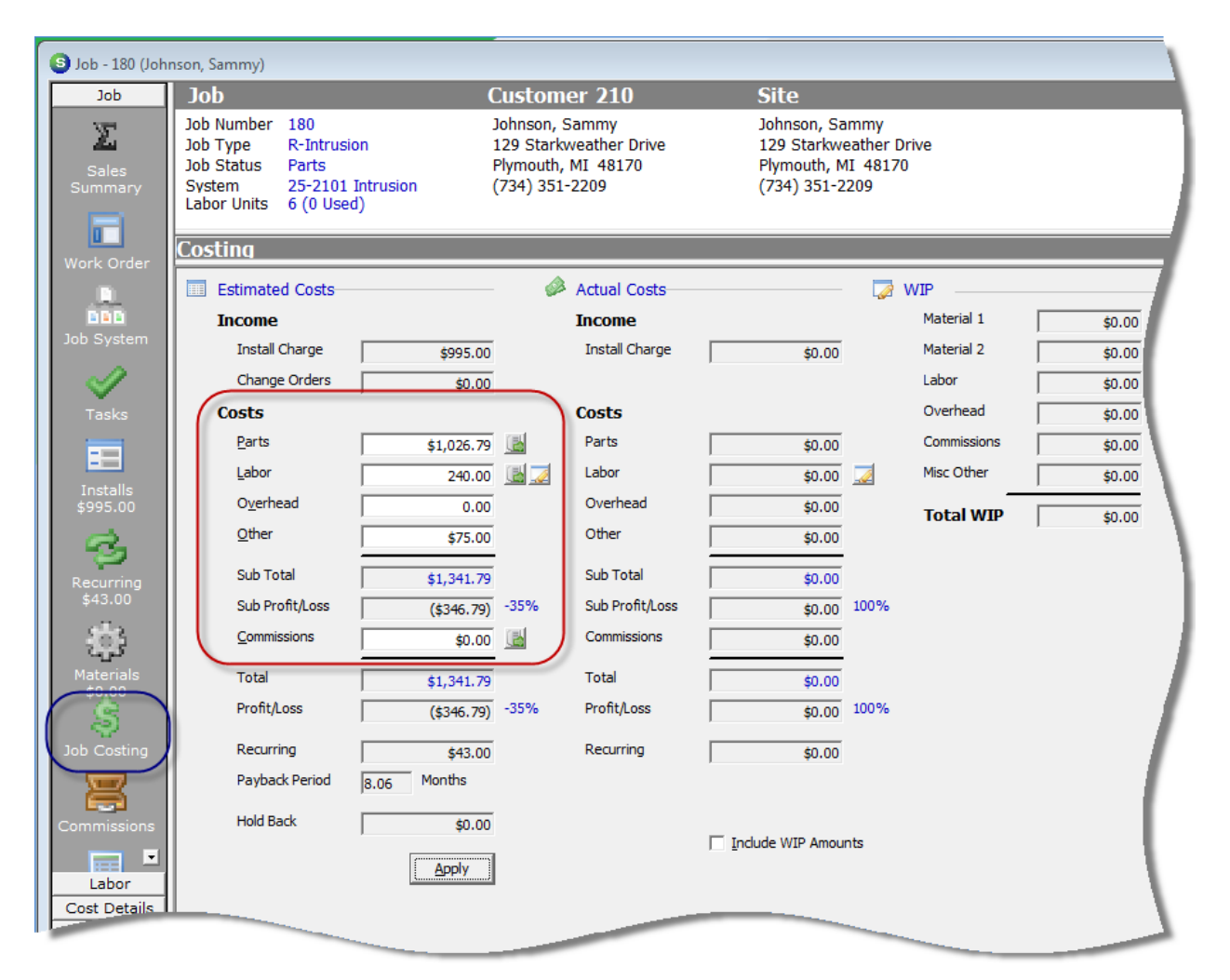

Notes

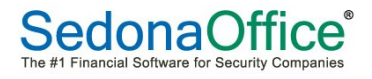

#### **Itemizing Labor Cost Estimate**

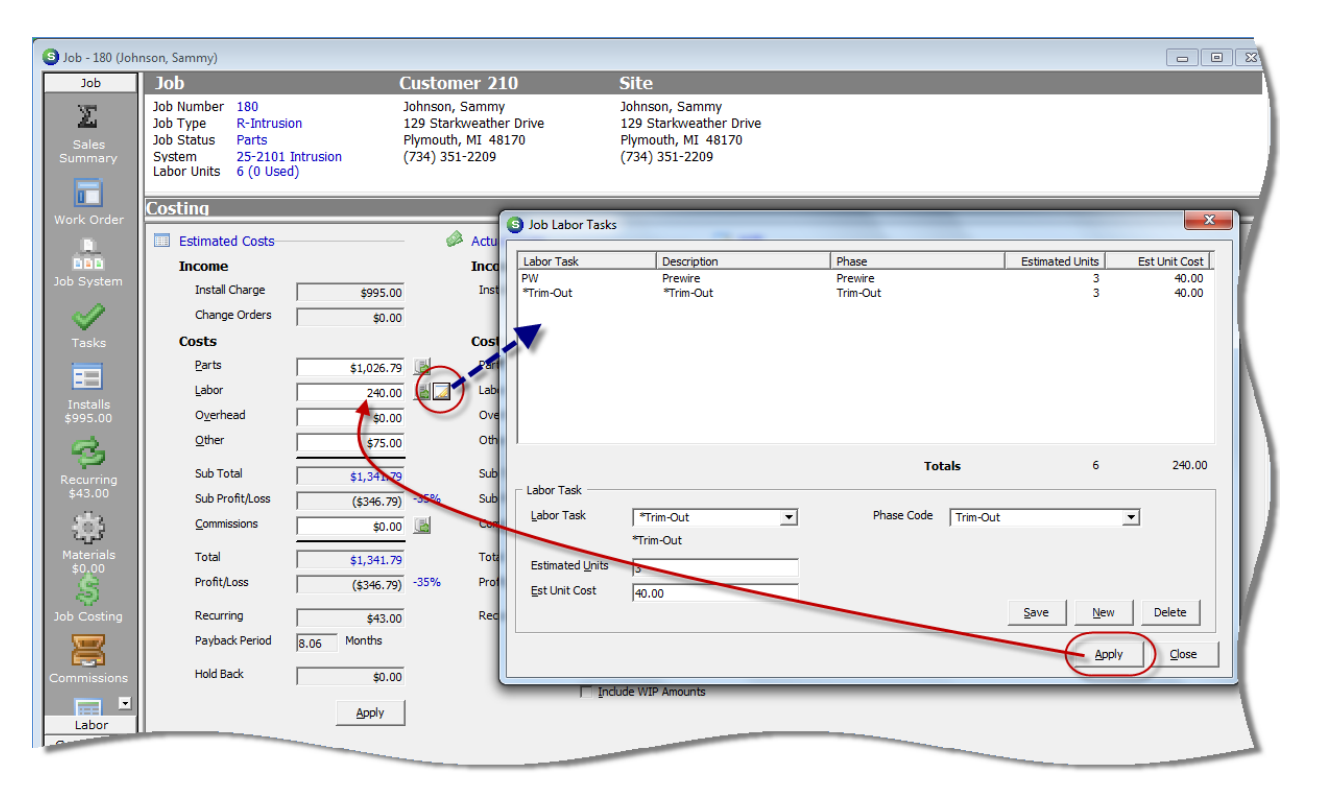

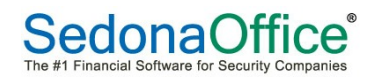